# **New functions and addendum**

- **・**This document contains descriptions of how to set the new functions and their restrictions. It is recommended to read them while referring to the Operating Instructions provided with this product together.
- ・Depending on the model used, the screens shown in the explanations may differ to the actual camera screens.
- ・The model number is abbreviated in some descriptions in this manual.
- ・This document is for the following models. WV-S3531L, WV-S3511L, WV-S3532LM, WV-S3512LM, WV-S3131L, WV-S3111L

# Due to software upgrade, the following functions have been added and changed to this product.

## **・**Firmware Ver.4.00

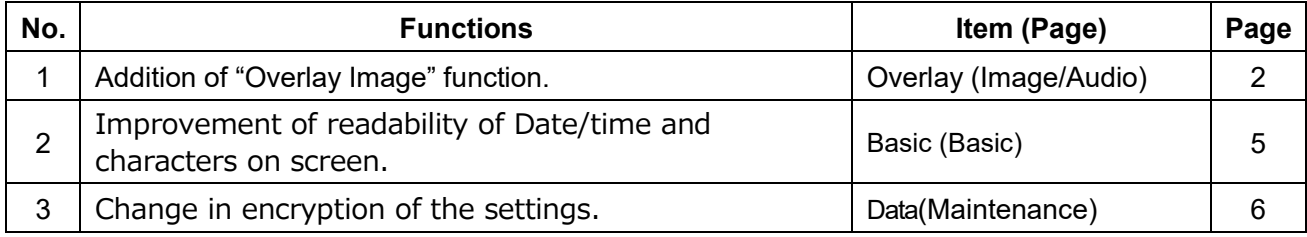

# <span id="page-1-0"></span>**1. Addition of "Overlay Image" function. (Operating Instructions Configure the basic settings of the camera [Basic])**

Added the "Overlay image" function to the "Basic" page.

The "Overlay image" function is a function that superimposes an image uploaded to the camera onto a live image and display it as an overlaid image.

Click the [Overlay image] tab on the "Basic" page.

The settings relating to the "Overlay image" function can be configured on this page.

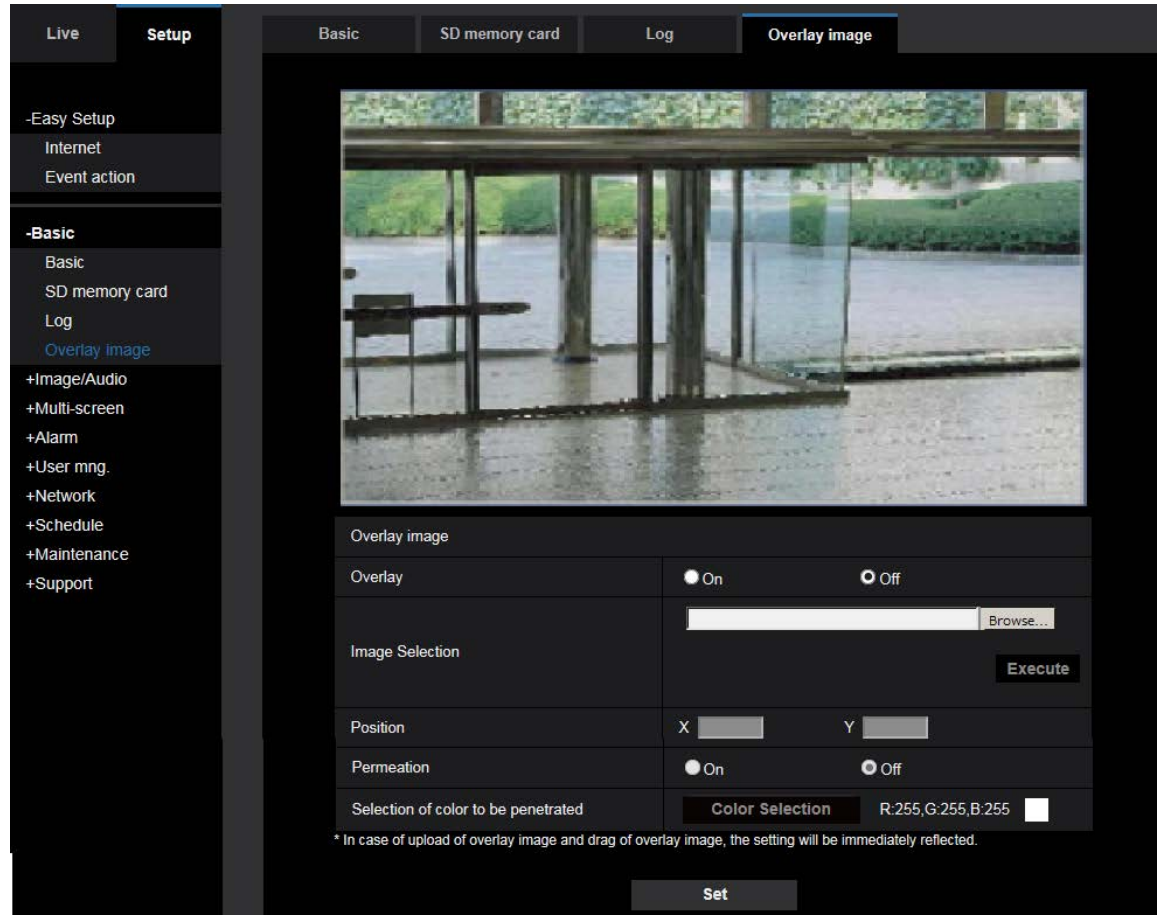

#### **[Overlay]**

Select "On" or "Off" to determine whether to display an uploaded image overlaid.

**On:** Displays uploaded an image overlaid.

**Off:** Does not display uploaded an image overlaid.

### **Default:** Off

#### **IMPORTANT**

• When "On" is set for [Overlay], an overlaid image will be recorded during the SD memory card recording. **Note**

• If "Character size" of "OSD" is "150%" or "200%", "Overlay image" is not selectable.

#### **[Image Selection]**

Upload an image file to be overlaid to the camera in the following procedure.

1) Click the [Reference] button and select an image file saved on the PC.

2) Click the [Run] button to upload the selected image to the camera.

When the image is uploaded, the uploaded image will be displayed overlaid on the display.

Image files with the following specification are available for the overlay display. Image format: 8-bit bitmap (BMP: Windows format) Image size: 24 pixels × 24 pixels - 512 pixels × 512 pixels File size: 257 KB or less

#### **Note**

• Save image files in a folder whose name does not contain a space or two-bytes code. Uploading of an image saved in a folder whose name contains a space or two-bytes code is unavailable.

#### **IMPORTANT**

- Do not turn off the power of the camera or operate the camera during uploading of an image file.
- The uploaded image to be displayed will be reduced in size depending on the resolution of live image. Since the uploaded image could sometimes be displayed with low image quality, check the live image page if images are displayed overlaid.
- The images to be uploaded will be saved when they are uploaded.

#### **[Position]**

The display position of the uploaded image (upper left corner of the image) will be displayed with [X] and [Y] coordinates.

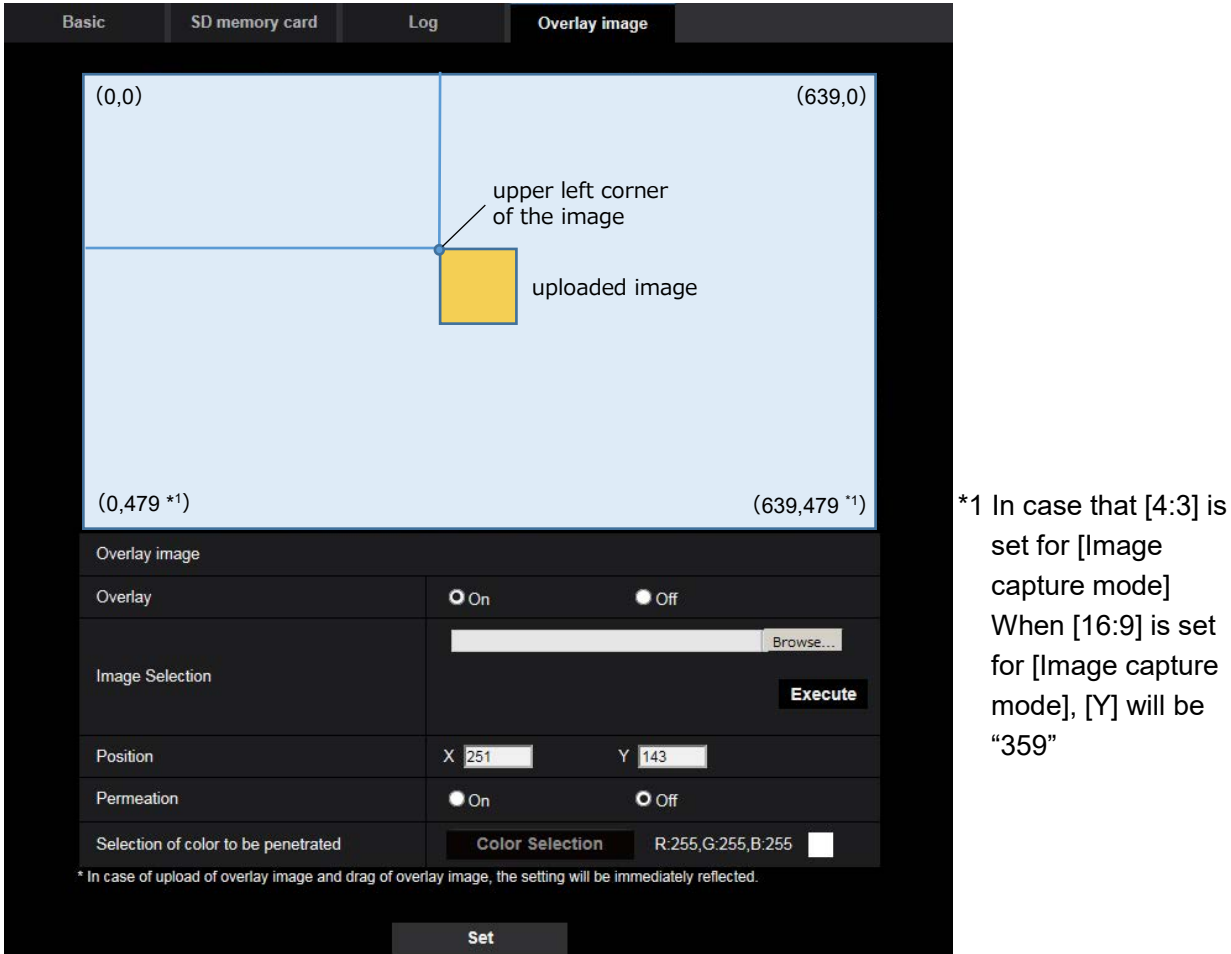

set for [Image capture mode] When [16:9] is set for [Image capture mode], [Y] will be "359"

There are following two methods to change the display position of the uploaded image.

- Drag and drop the currently displayed uploaded image using the mouse.
- Enter coordinates to [X] and [Y] and then click the [Set] button.

#### **Available numbers:**

- When [4:3] is set for [Image capture mode]:

- X: 0 (639 minus the horizontal length of the uploaded image)
- Y: 0 (479 minus the vertical length of the uploaded image)
- When [16:9] is set for [Image capture mode]:
	- X: 0 (639 minus the horizontal length of the uploaded image)
	- Y: 0 (359 minus the vertical length of the uploaded image)

**Default:** Center of live image

### **Note**

- A red frame indicating the display position will be displayed during dragging of the uploaded image.
- Coordinates that make the uploaded image out of the setting screen are unavailable to set.
- When an uploaded image is moved by mouse operation, the display position will be saved even if the [Set] button is not clicked.
- If an uploaded image is moved to the edge of the screen, there may be a gap between the image and the screen edge.

#### **IMPORTANT**

• After changing the settings of [Image capture mode] or [Image rotation], check the display position of the uploaded image. When the display position is deviated, configure the display position setting again.

If the uploaded image is to be displayed out of the setup screen, the initial display position (center of the live image) will be restored.

## **[Permeation]**

Select "On" or "Off" to determine whether the color selected at [Selection of color to be penetrated] is to be transparent.

**On:** Gives transparency to the color selected at [Selection of color to be penetrated].

**Off:** Does not give transparency to the color.

## **Default:** Off

# **[Selection of color to be penetrated]**

Select a color to be penetrated in the following procedure.

- 1) Click the [Color Selection] button. A sub window displaying the uploaded image will be displayed.
- 2) Click a color to be penetrated in the displayed image. The selected color and RGB values will be displayed.
- 3) Click the [Close] button to close the sub window.
- 4) Click the [Set] button lastly. The selected color will be penetrated.

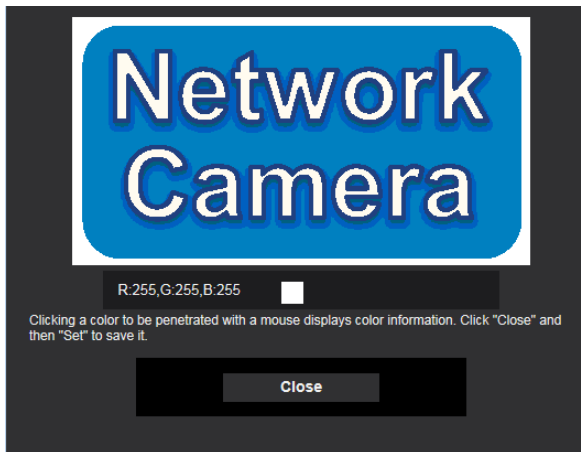

# <span id="page-4-0"></span>**2. Improvement of readability of Date/time and characters on screen (Operating Instructions Configure the basic settings of the camera [Basic]- Configure the basic settings [Basic])**

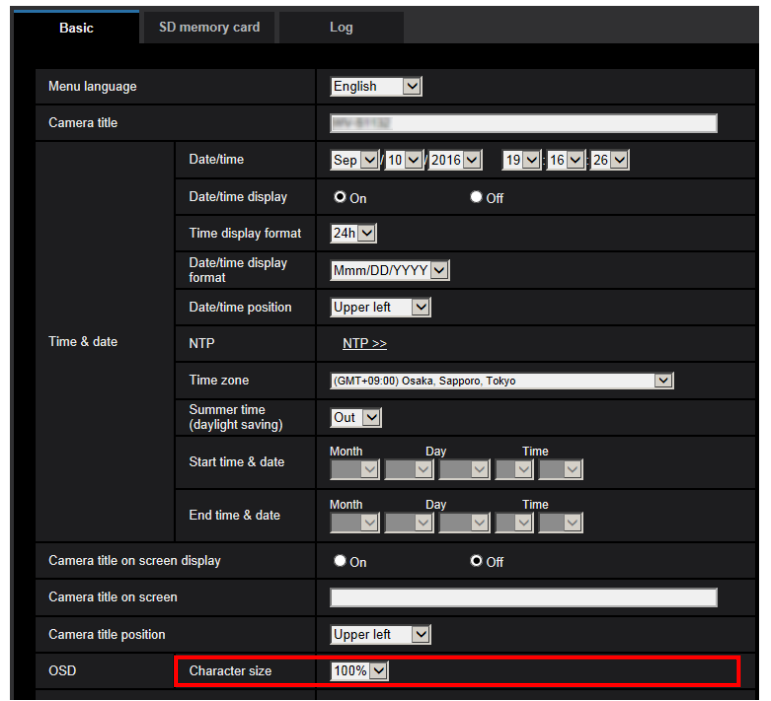

[100%\*] was added to [OSD] - [Character size] in order to improve readability.

# **[OSD] - [Character size]**

Select the character size of the date and time as well as text displayed in the image.

- **100%\* :**Character size is displayed at 150% for resolutions less than VGA. Characters are displayed with standard size for resolutions larger than VGA.
- **100%:** Displays in the standard size.
- **150%:** Displays in 150% of the standard size.
- **200%:** Displays in 200% of the standard size.
- **Default:** 100%\*

#### **IMPORTANT**

- If the settings for [Date/time position] and [Camera title position] are different, the frame rate may be lower than the specified value.
- If the settings for [Date/time position] and [Camera title position] are different, characters may be displayed incorrectly or overlapped depending on the [Character size] setting and the number of characters used. After completing the settings, confirm the result on the "Live" page.
- If "150%" or "200%" is selected for [Character size], the frame rate may be lower than the specified value.
- Depending on the setting and the numbers of characters used for [Character size], and the setting and image capture size of images for [Image rotation], characters displayed on the screen may be cut off. After completing the settings, confirm the result on the "Live" page.

#### **Note**

• If "Overlay" is "On", "Character size" cannot be set to "150%" or "200%".

# <span id="page-5-0"></span>**3. Change in encryption of the settings.**

**(Operating Instructions Maintenance of the camera [Maintenance] - Settings data/backing up or restoring logs [Data])**

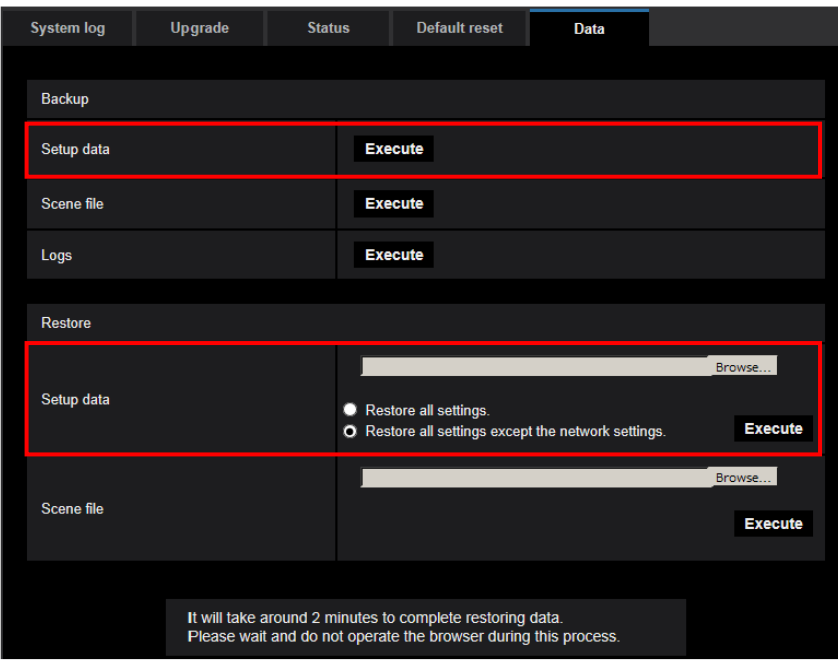

# **Backup**

#### **[Setup data]**

Click the [Execute] button to backup the setup data of the camera to a PC.

#### **Note**

• Encryption of the settings has been changed after this version. Therefore, if you revert the software to the previous version, the settings cannot be restored.